### Catálogo Bibliográfico CISNE Nueva presentación adaptada al estilo de la página web Marzo 2010

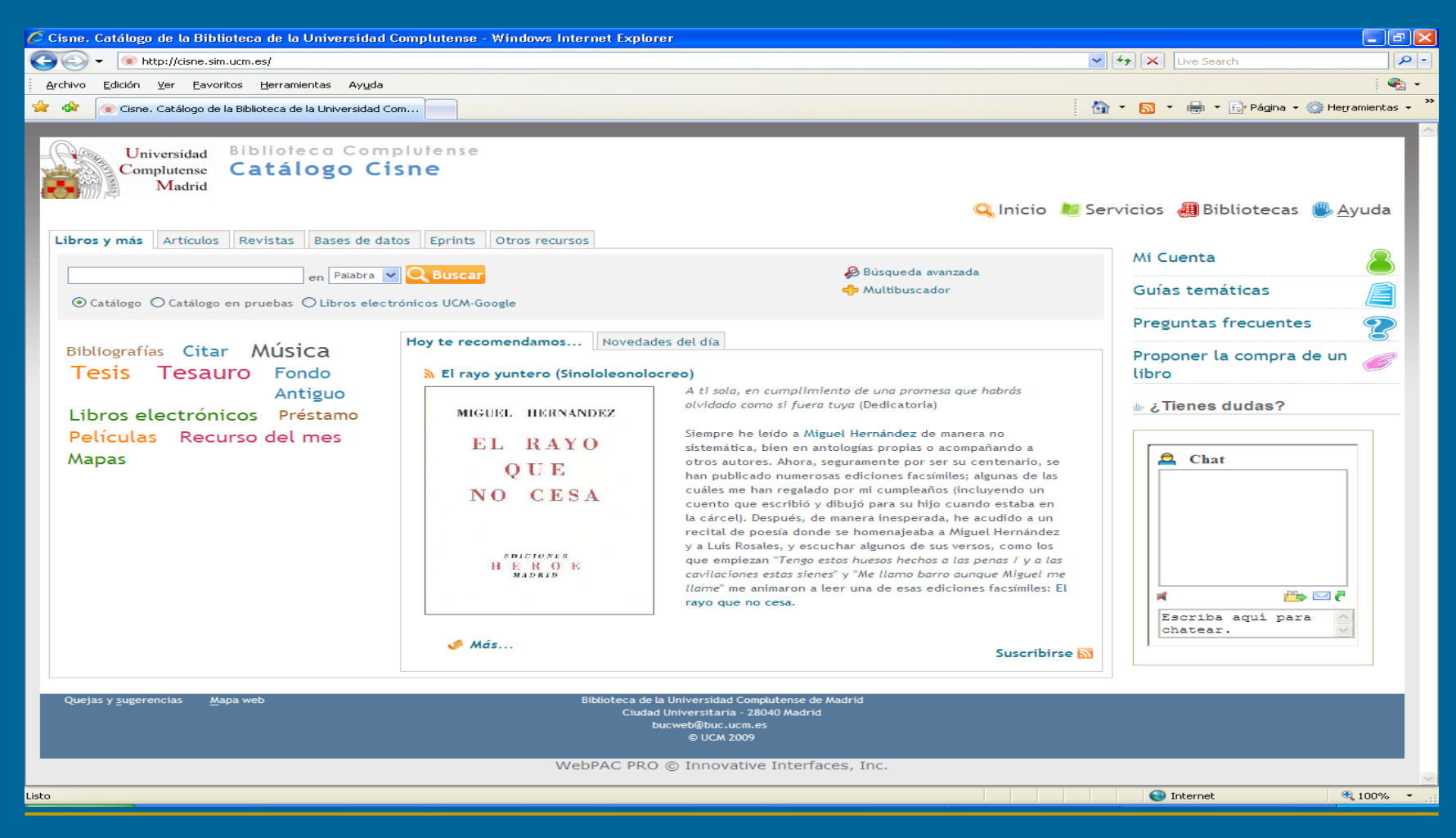

### Mejoras y modificaciones

Aparecen las mismas pestañas que en la página web:

Libros y más Artículos Revistas Bases de datos Eprints Otros recursos

#### $\Box$ *Libros y más*. Permite buscar en:

- $\mathbf{H}$ Todo el catálogo.
- $\mathbf{r}$ Nuevo catálogo en pruebas (Encore).
- $\mathbf{m}$ Libros electrónicos UCM-Google.
- $\Box$  *Artículos*. Permite realizar búsquedas en:
	- $\blacksquare$ Revistas españolas de Compludoc.
	- $\blacksquare$ Una selección de revistas extranjeras a través del Multibuscador
	- Google Académico.
- $\Box$  *Revistas. Se puede buscar en: Revistas. Se puede buscar en:*
	- $\mathbf{H}$ Subcatálogo de revistas (cualquier formato)
	- Serials Solutions (formato electrónico)
- $\Box$ *Bases de datos Bases de datos* (subcatálogo de bases de datos)
- $\Box$ *E-prints*

п

- $\Box$  *Otros recursos Otros recursos* se accede a la mayoría de los subcatálogos:
	- $\mathbf{m}$ [Libros electrónicos](http://cisne.sim.ucm.es:2082/search*spi~S10) y digitalizados
	- ш **Tesis**
	- $\blacksquare$ Otros [Recursos electrónicos](http://cisne.sim.ucm.es:2082/search*spi~S5)
	- $\blacksquare$ [Fondo Antiguo](http://cisne.sim.ucm.es:2082/search*spi~S1)
	- $\blacksquare$ [Documentación sobre la UE](http://cisne.sim.ucm.es:2082/search*spi~S3)
	- $\blacksquare$ [Películas](http://cisne.sim.ucm.es:2082/search*spi~S13)
	- п **[Mapas](http://cisne.sim.ucm.es:2082/search*spi~S11)**
	- п [Partituras y grabaciones sonoras](http://cisne.sim.ucm.es:2082/search*spi~S14)

# Mejoras y modificaciones

- Búsqueda rápida desde la página principal al catálogo, catálogo en prueba (Encore) y a libros-e UCM-Google.
- $\blacksquare$  Opción de búsqueda avanzada y acceso al multibuscador.
- $\mathbf{r}$  Enlaces contextuales relacionados con la temática de los subcatálogos.
	- $\Box$ *Novedades del día* (se genera a través de los RSS del catálogo)
	- $\Box$ *Hoy te recomendamos* (se alimenta de los blogs *Sinololeonolocreo, Europa en blog, Entre libros anda el cine, Folio Complu)*
- $\blacksquare$  Mi Cuenta, guías temáticas, proponer la compra de un libro, preguntas frecuentes.
- Existe un chat activo unas horas al día.

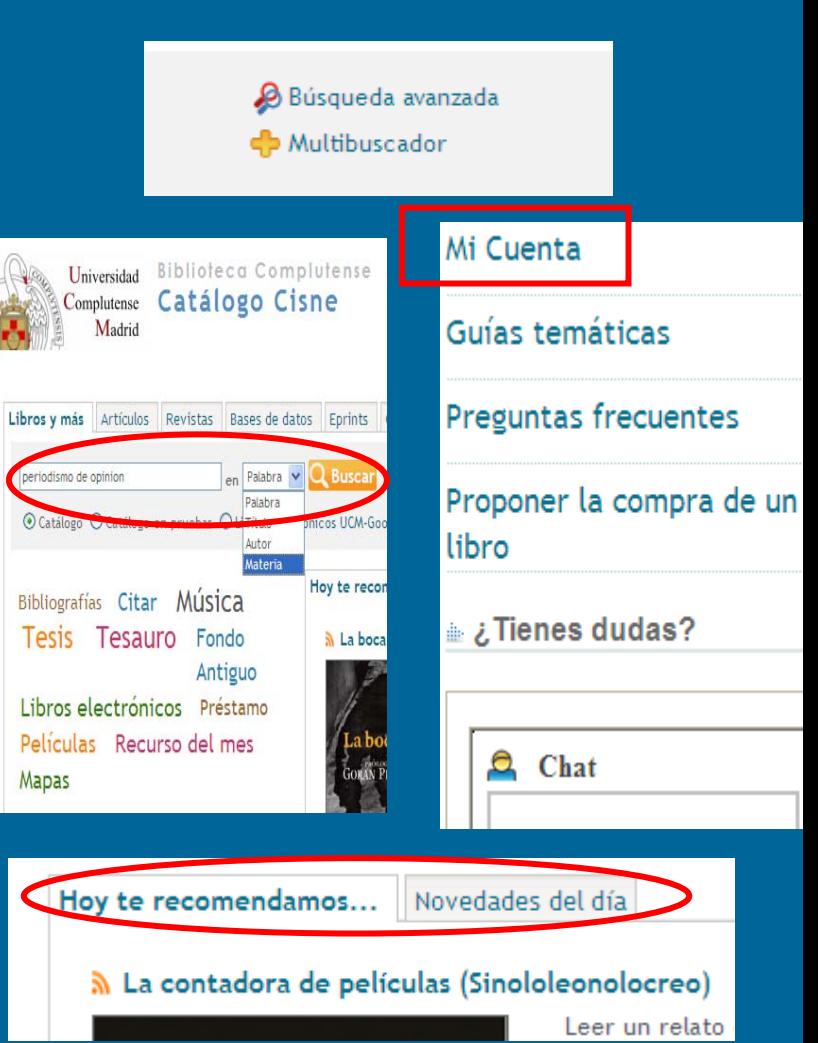

# Mejoras y modificaciones

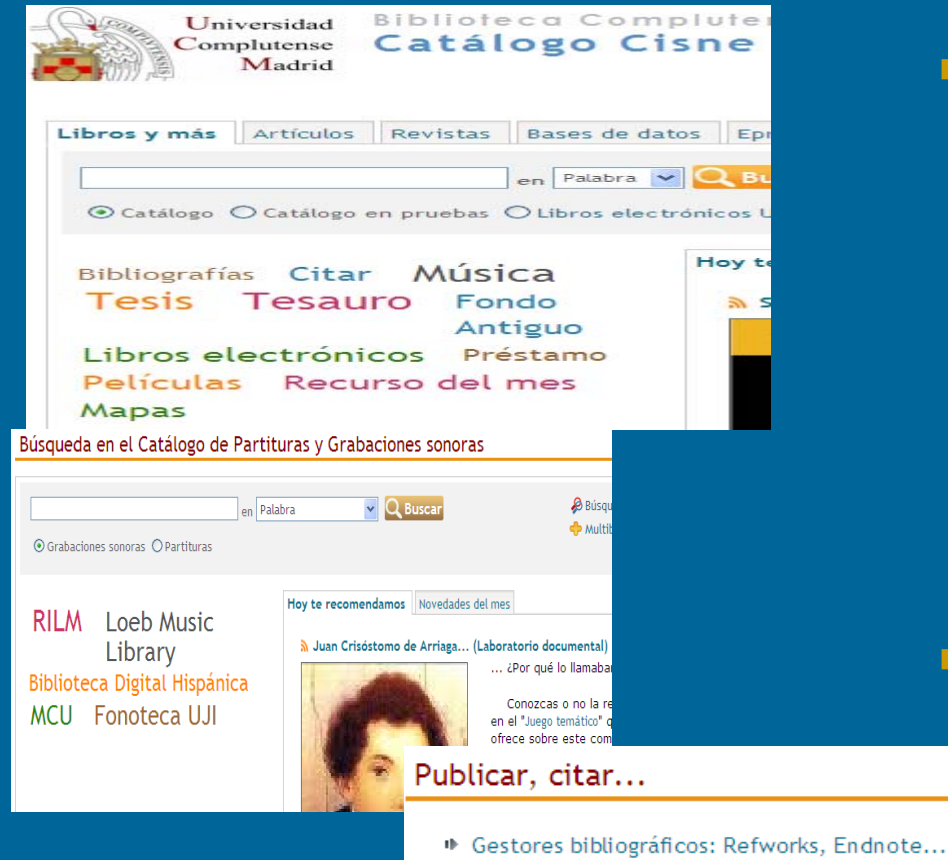

- ⊕ Cómo citar
- Normalización de nombres de autores propuesta por la FECyT
- ⊕ Cómo elaborar un trabajo científico
- ▶ Abreviaturas, siglas y acrónimos
- Desde la página principal del catálogo se puede acceder a
	- *Información* sobre: Bibliografías, Tesauro, Citar, Préstamo, etc.
	- *Subcatálogos* de: Música, Tesis, Fondo Antiguo, Mapas, Películas, Libros electrónicos, Revistas, Bases de datos, etc.
- $\blacksquare$  Entrando en cada subcatálogo permite:
	- $\Box$ realizar búsquedas directas
	- $\Box$ dispone de enlaces específicos
	- $\Box$  da información especializada y recogida de distintos blogs.

### ¿Cómo acceder a Cisne?

- Se puede acceder a través de las distintas opciones de búsqueda
- 2. Entrando por *Mi Cuenta* se hace un acceso personalizado. Hay que introducir nombre, apellidos, DNI y PIN (clave personal). Permite realizar las siguientes transacciones:
	- $\Box$ Ver información sobre nuestros préstamos y renovarlos
	- $\Box$ Reservar libros, ver información sobre reservas y anularlas
	- $\Box$  Guardar búsquedas favoritas, crear y guardar listas de registros, crear y guardar listas de recursos del multibuscador
	- $\Box$ Solicitar alertas por e-mail sobre temas de su interés
	- $\Box$ Proponer la compra de un documento.

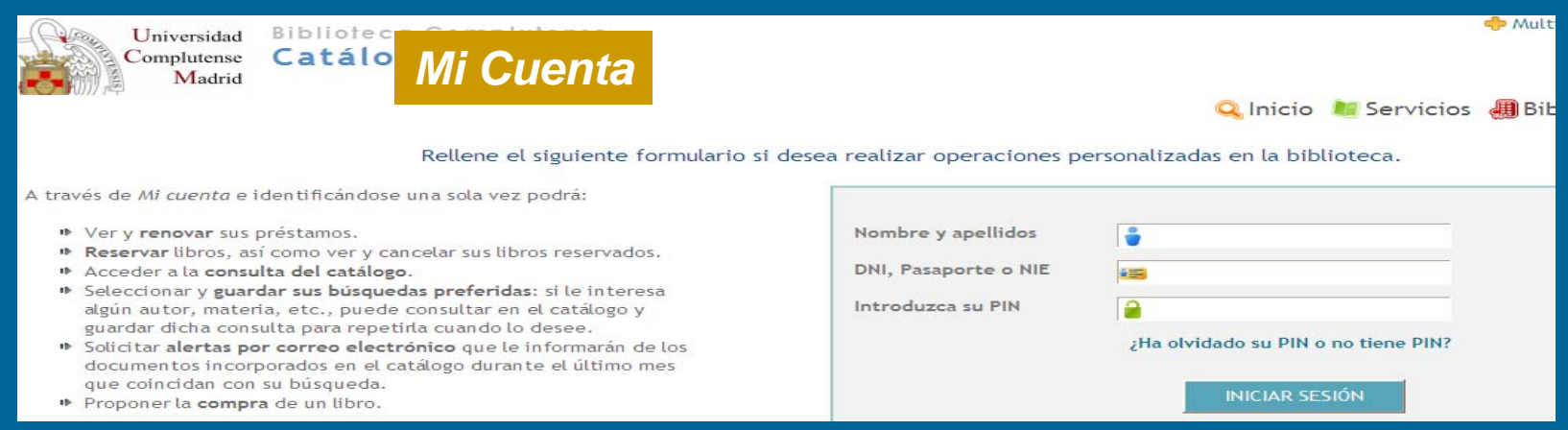

Bca. CC. Información Formación Usuarios 2010-2011

## MI Cuenta: pantalla personalizada

- 1. Consultas:
	- $\Box$  Hacer búsquedas y guardarlas
	- $\Box$  Ver, actualizar y eliminar búsquedas, mis listas guardadas, mis valoraciones.
- 2. Información préstamos:
	- $\Box$  Ver tus préstamos, reservas, historial de préstamos, etc.
- 3. Proponer la compra de documentos
- 4. Información del usuario
	- $\Box$ Modificar el PIN
	- $\Box$ Ver avisos

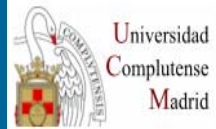

Biblioteca Complutense Catálogo Cisne Madrid

Está conectado a Universidad Complutense /Catálogo CISNE como GAÑAN MARTINEZ, PAZ

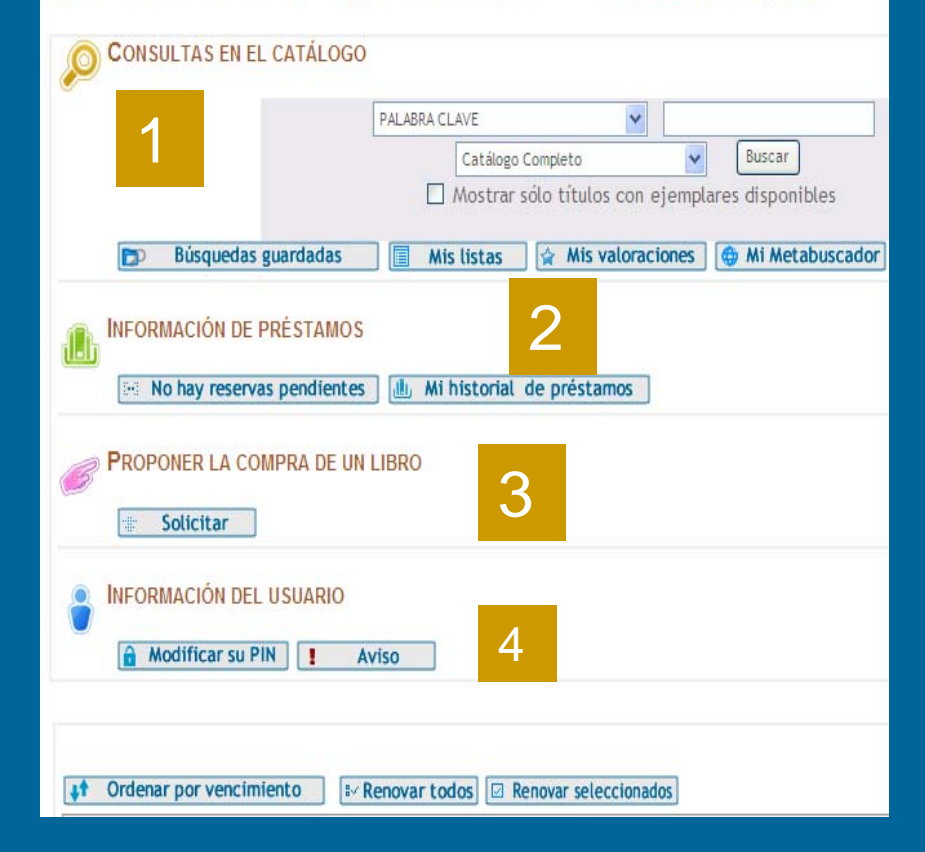

### Búsquedas

 $\blacksquare$ 

п

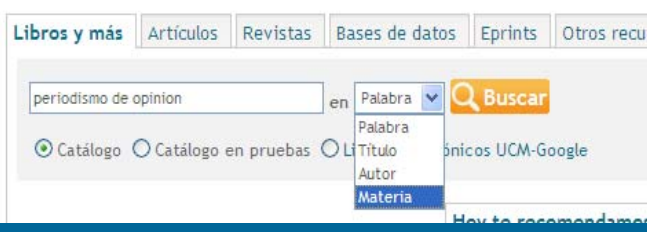

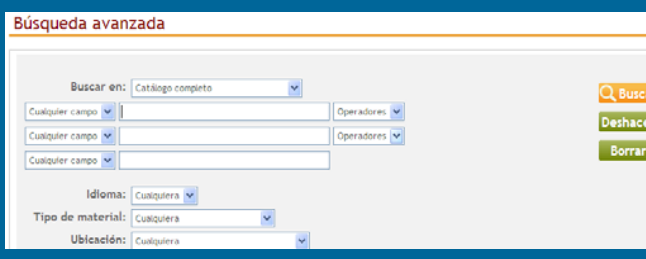

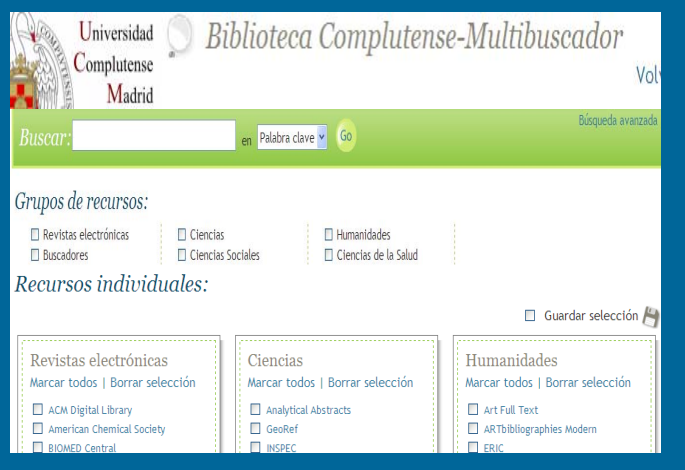

- **Rápida**: Se introduce el término de búsqueda y se acota por los campos: palabra, título, autor, materia **Avanzada**: Permite combinar términos
	- con operadores booleanos y seleccionar campos además de idioma, material, ubicación, fechas, todo al mismo tiempo. Da información sobre tipos de búsquedas.
- **Multibuscador**: Posibilita la búsqueda de un término en distintos recursos a la vez (revistas electrónicas, buscadores, bases de datos). Se puede buscar en grupos de recursos o individualmente. También permite hacer búsqueda rápida, avanzada y guardarla para recuperarla a través de MI Cuenta.

# Búsqueda por autor

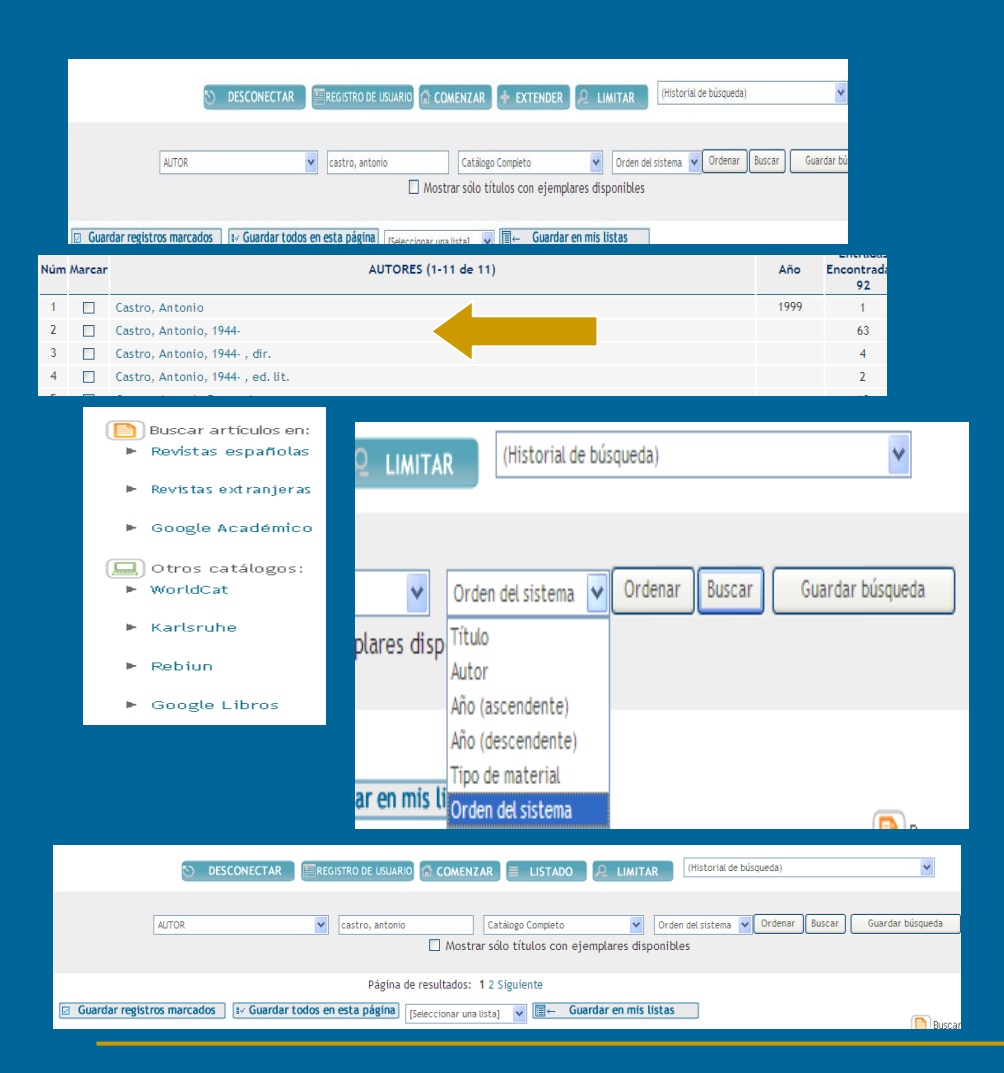

- $\blacksquare$ Ej. "Castro, Antonio" en autor
- $\mathbf{r}$ Listado como autor, director de tesis y editor.
- $\blacksquare$  Seleccionando la opción de autor presenta listado total de registros.
- $\mathbf{r}$  Limitar la búsqueda para que diferencie artículos de libros
- $\blacksquare$ Ordenar los registros
- П Guardar la búsqueda
- $\blacksquare$  Ver historial de búsquedas, guardar registros, guardar en mis listas si se tienen creadas, sino crear y dar nombre

## Búsqueda por tema

#### $\blacksquare$ Ej. "Periodismo de opinión"

- $\mathbf{r}$  Presenta pantalla de registros y permite lanzar la búsqueda en:
	- $\Box$ Revistas españolas
	- $\Box$ Revistas extranjeras
	- $\Box$ Google Académico
	- $\Box$ Catálogo Rebiun
	- $\Box$ Catálogo WorlCat
	- $\Box$ Catálogo Karlsruhe
	- $\Box$ Google Libro
- También se puede enlazar a  $\blacksquare$ otros recursos **DCM** Otros recursos
- $\blacksquare$  Buscar en el contenido de los libros de Google

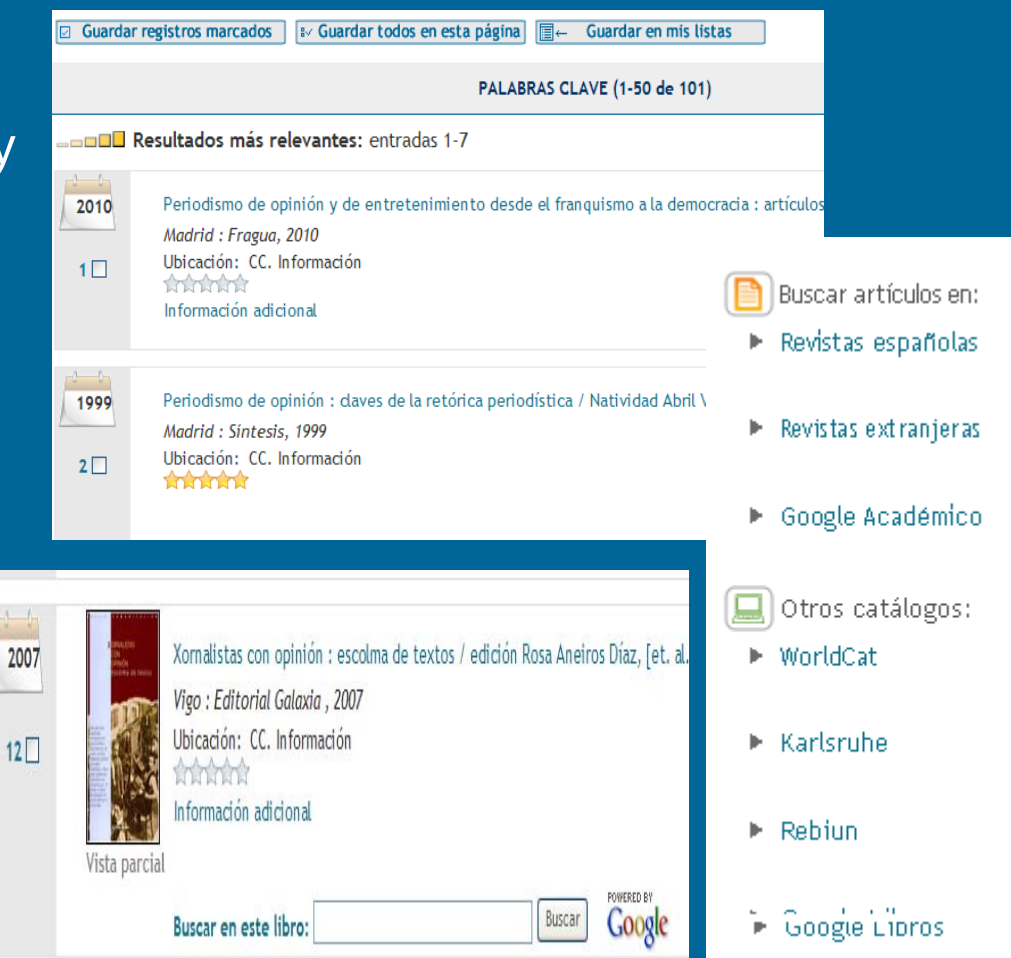

## Resultados de las búsquedas

- $\blacksquare$  *Comenzar: Comenzar:* siempre llevará a la página principal del Catálogo, incluso cuando se esté buscando en un subcatálogo
- $\blacksquare$  *Limitar: Limitar:* sirve para depurar una búsqueda extensa, limitando los registros por fecha, ubicación, tipo de soporte, idioma, etc.

1. Consultas catálogo

- $\blacksquare$ **Historial de búsqueda:** Crea un historial con las búsquedas realizadas dentro de una misma sesión y permite relanzar una búsqueda anterior.
- п El resultado de la búsqueda lo presenta por: orden del sistema (defecto), título, autor, año ascendente / descendente, tipo de material.

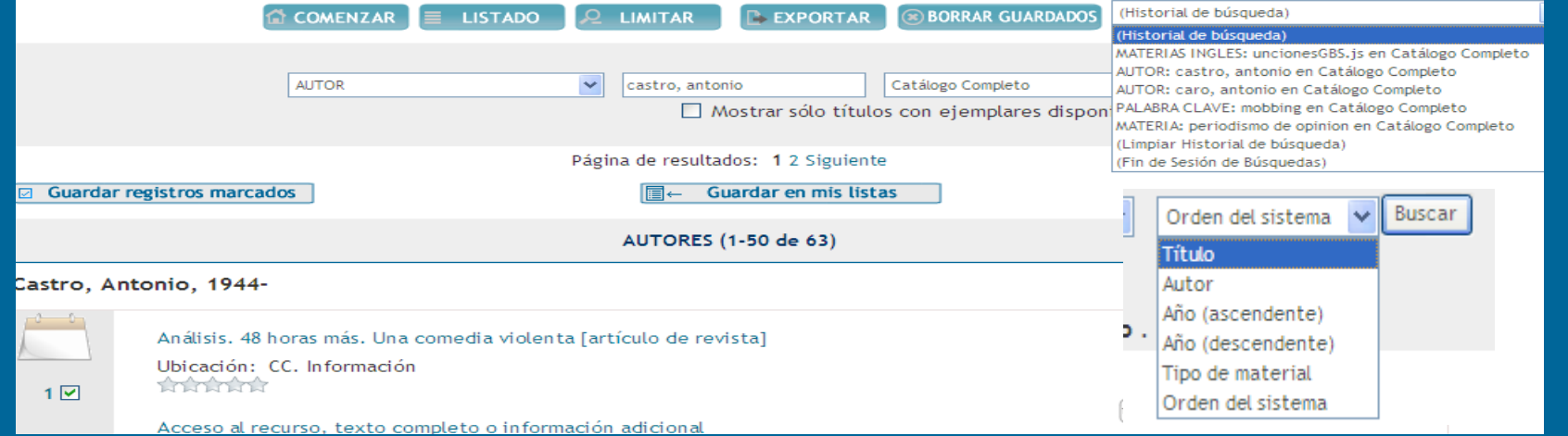

### Visualización del listado de los registros

 $\blacksquare$ La pantalla de listado de resultados da información sobre:

- $\Box$ Primero posiciona los resultados mas relevantes sobre el tema
- $\Box$ Presenta el registro de forma abreviada e indica año de edición y ubicación
- $\Box$ Indica la valoración y el tipo de documento y si tiene información adicional
- $\Box$ Permite buscar términos si es un libro de Google
- $\Box$ Indica si está reservado

1. Consultas catálogo

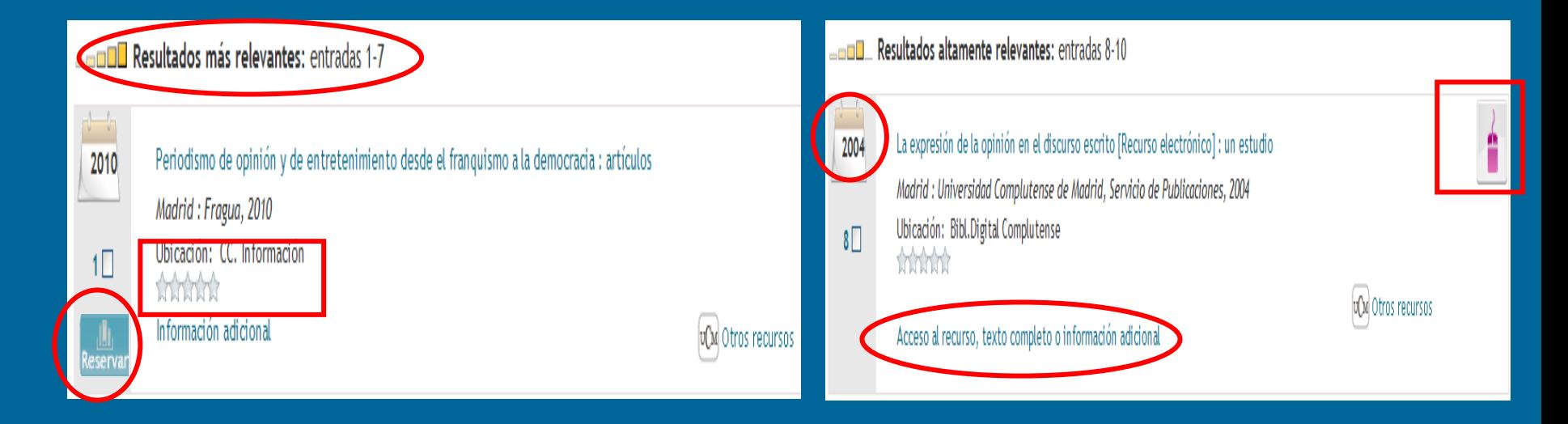

### Visualización de cada registro

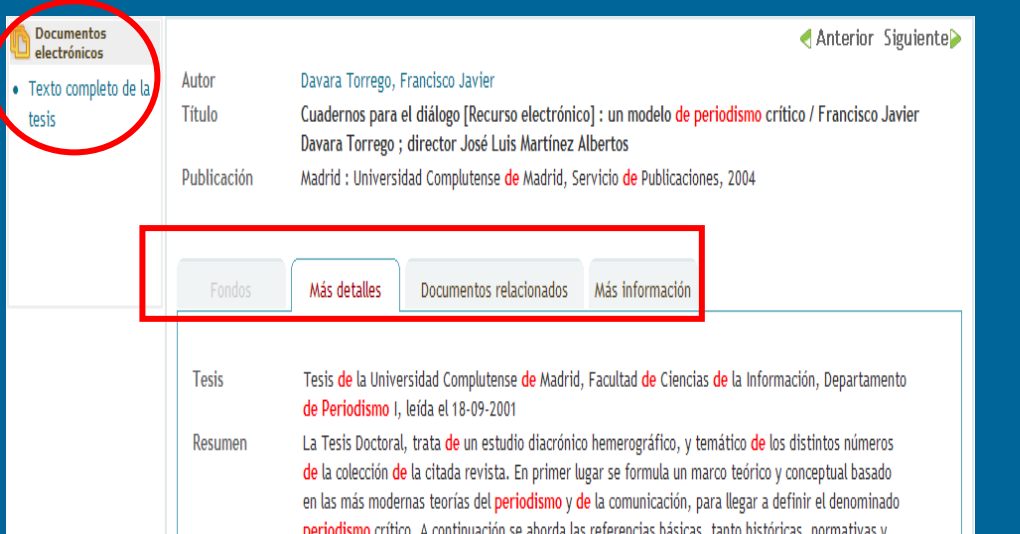

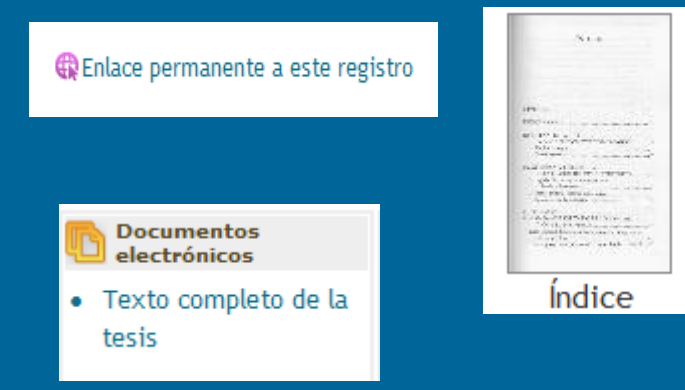

- $\blacksquare$  Presenta el registro bibliográfico (autor, título, publicación) y da mas información en pestañas de:
	- $\Box$ *Fondos* (ubicación del documento en la biblioteca),
	- $\Box$ *mas detalles* (resumen, ISBN, materias, etc.),
	- $\Box$ *documentos relacionados* (otros documentos de ese autor y de esa materia).
- $\blacksquare$ En documentos electrónicos da acceso al texto completo, si es artículo enlaza a Compludoc y presenta el Índice escaneado de los libros impresos.
- П Enlace permanente al registro (dirección estable)

### Recuperación de los resultados

 $\blacksquare$ 

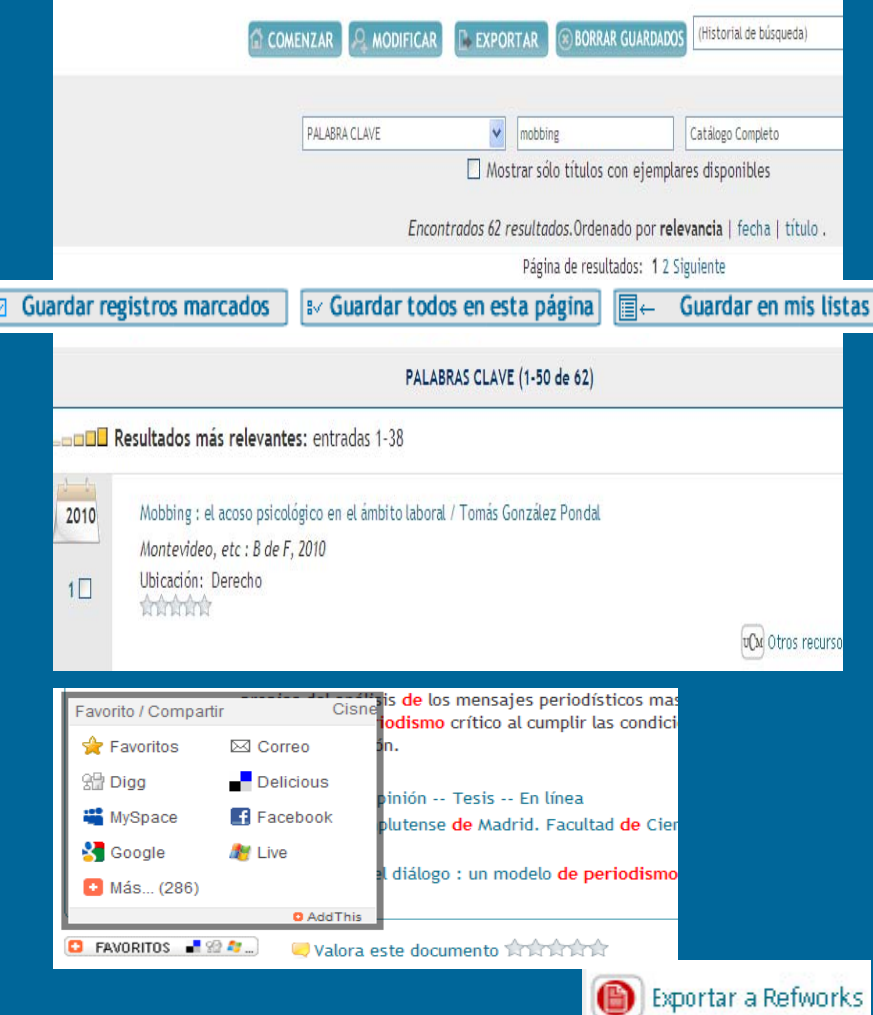

 *Guardar en mis listas:* Entrando por Mi Cuenta permite crear listas por temas y guardar los registros de una búsqueda y luego recuperarlos.

- **Exportar:** Permite enviar los registros guardados al correo-e o guardarlo en un archivo.
- $\blacksquare$  *Refworks:* Se puede enviar los registros de una búsqueda al gestor de bibliografías.
- *Exportar a web 2.0:* Facebook, Delicious, MySpace, Google, etc.

#### 2. Información préstamos

# Tus préstamos

П

×,

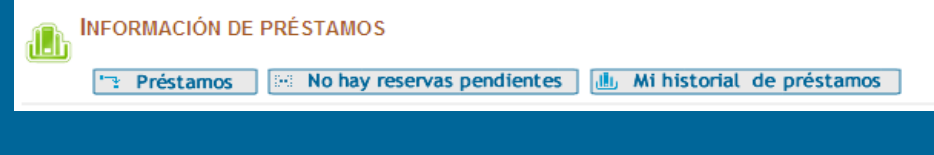

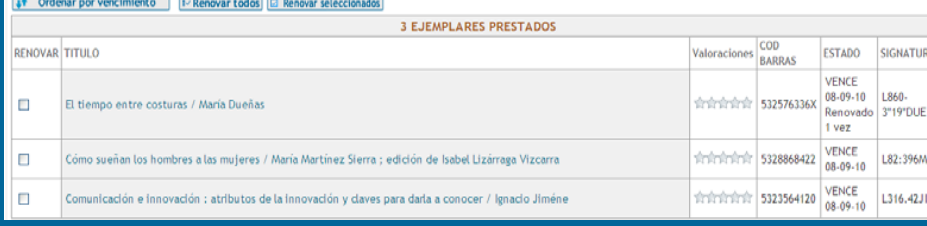

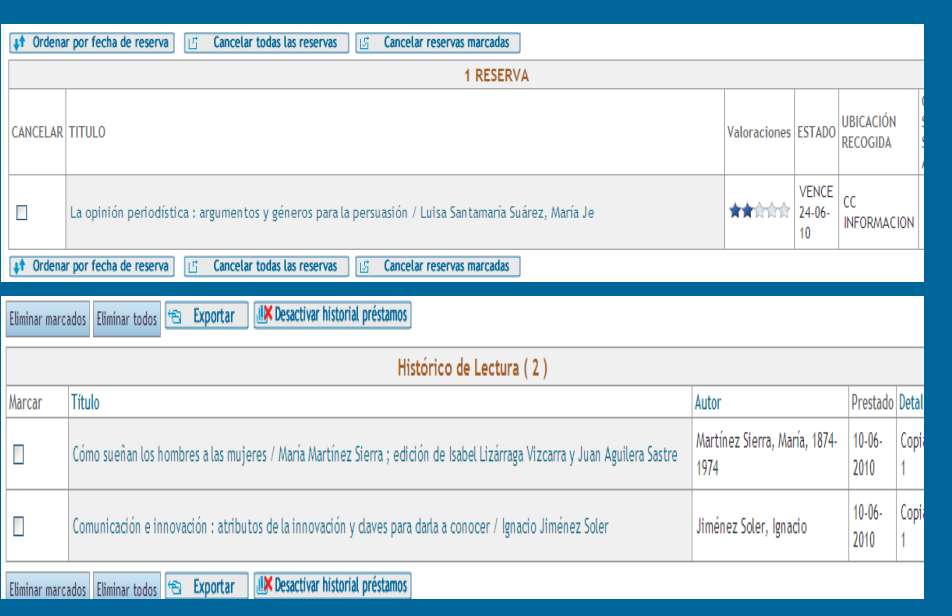

 Informa de nuestros *préstamos*, de la fecha de devolución, si tiene alguna reserva y en caso contrario permite renovarlo

- Informa de nuestras *reservas reservas*pendientes y del estado de las mismas.
- **Historial de préstamos: nos** informa de nuestras lecturas anteriores si previamente lo hemos activado y nos permite desactivarlo en cualquier momento.

### Otras opciones desde MI CUENTA

Está conectado a Universidad Complutense /Catálogo CISNE como GAÑAN MARTINEZ, PAZ

33 | 4

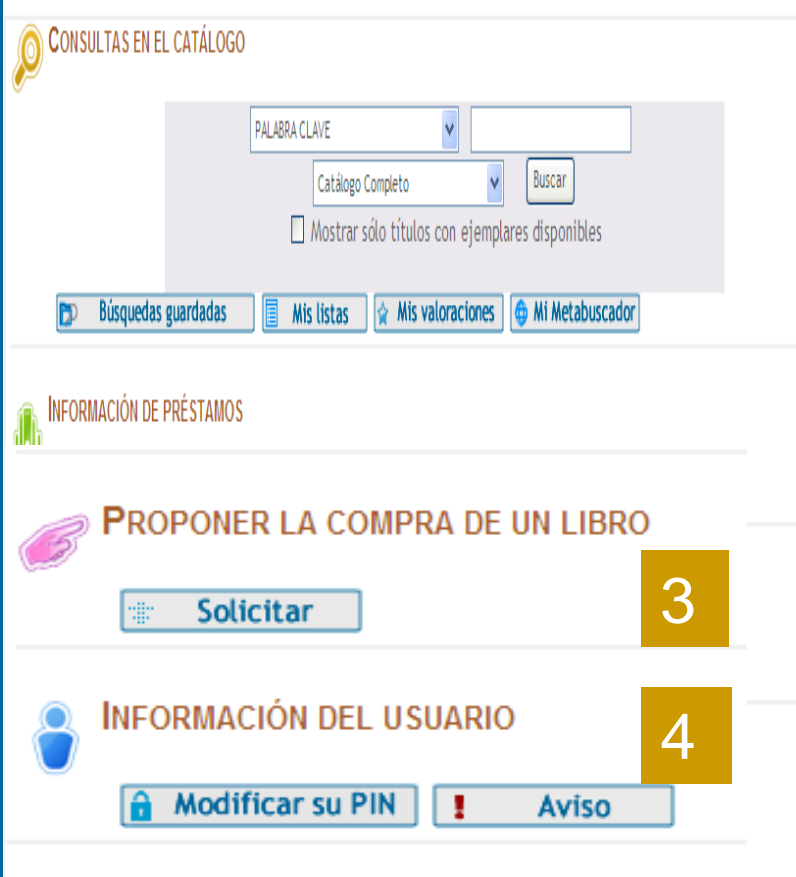

 *Proponer la compra de un documento:* Pinchando en solicitar presenta un formulario para pedir que se adquiera un documento. La biblioteca contesta al usuario mediante correo electrónico y se indica si se compra o no y por qué y cuando puede pasar a recogerlo.

 *Información del usuario:* permite modificar el PIN y mediante Aviso da información personalizada al usuario.

## [Biblioteca CC. Información](http://www.ucm.es/BUCM/inf/)

## Cualquier duda y/o sugerencia envíanosla a: [buc\\_inf@buc.ucm.es](mailto:buc_inf@buc.ucm.es)

Gracias por vuestra atención